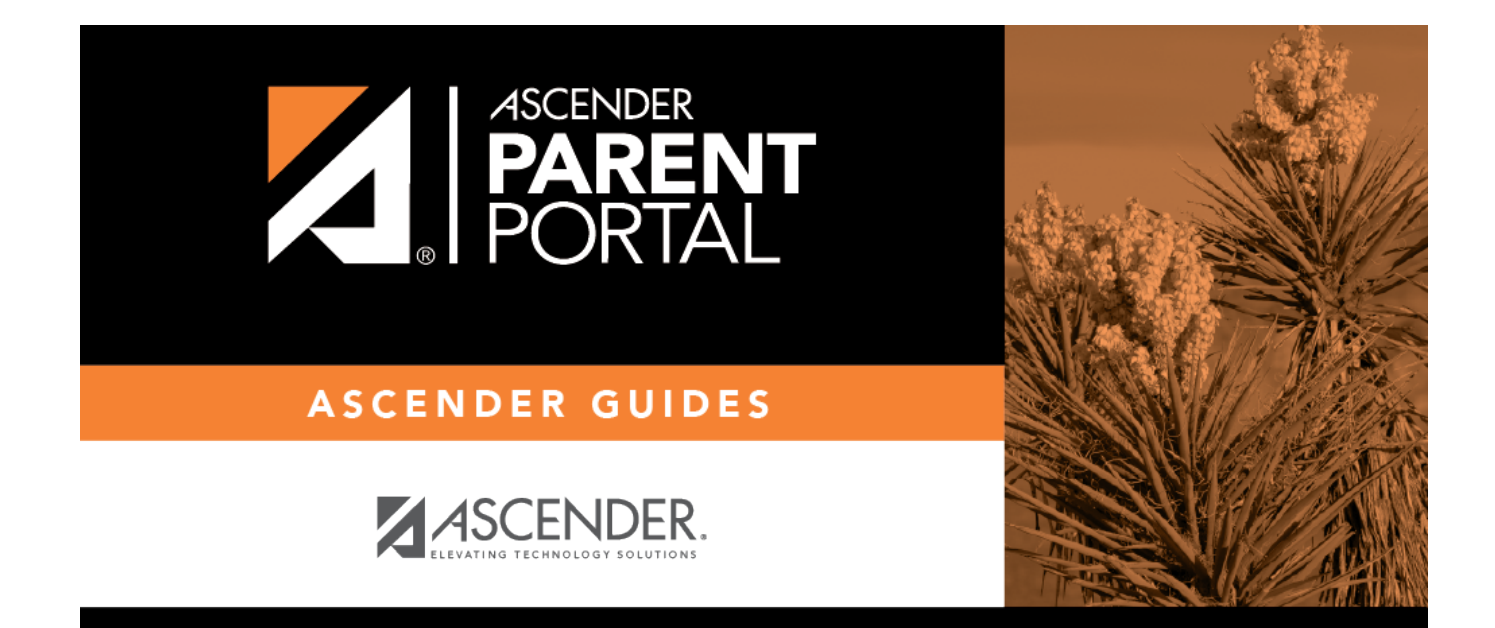

# **create\_user\_body\_spanish**

PP

### **Table of Contents**

PP

### **Información del usuario**

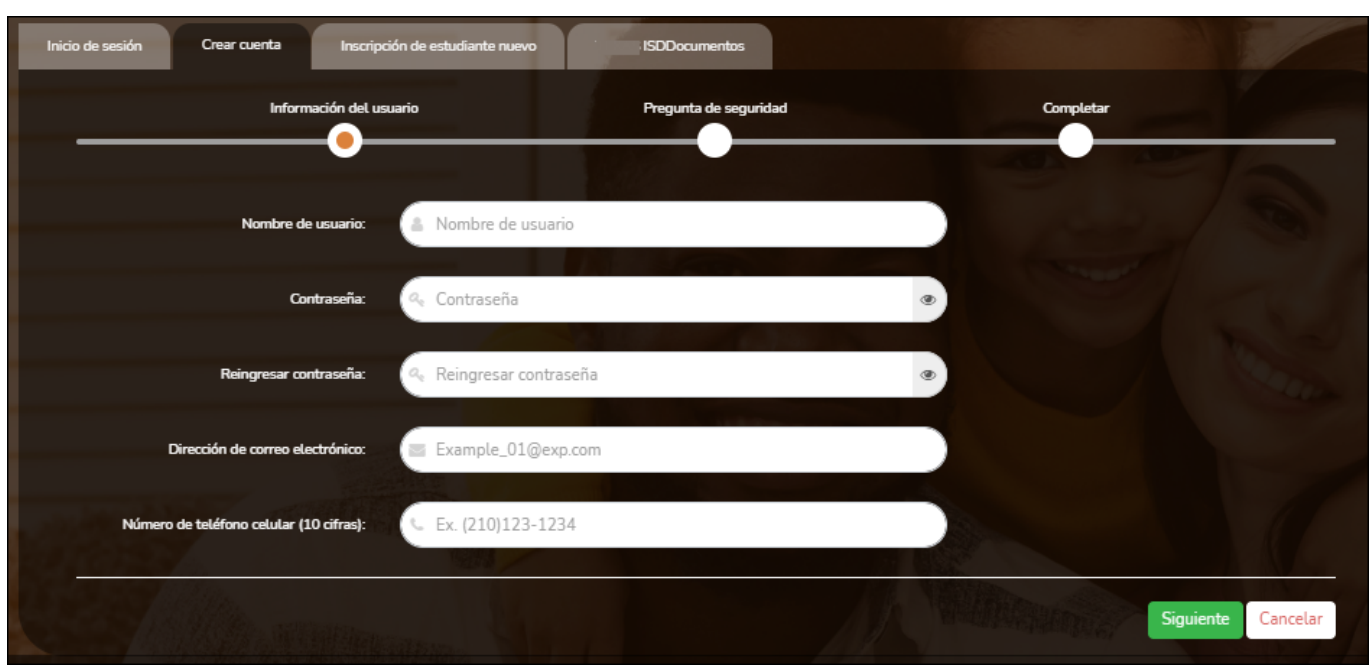

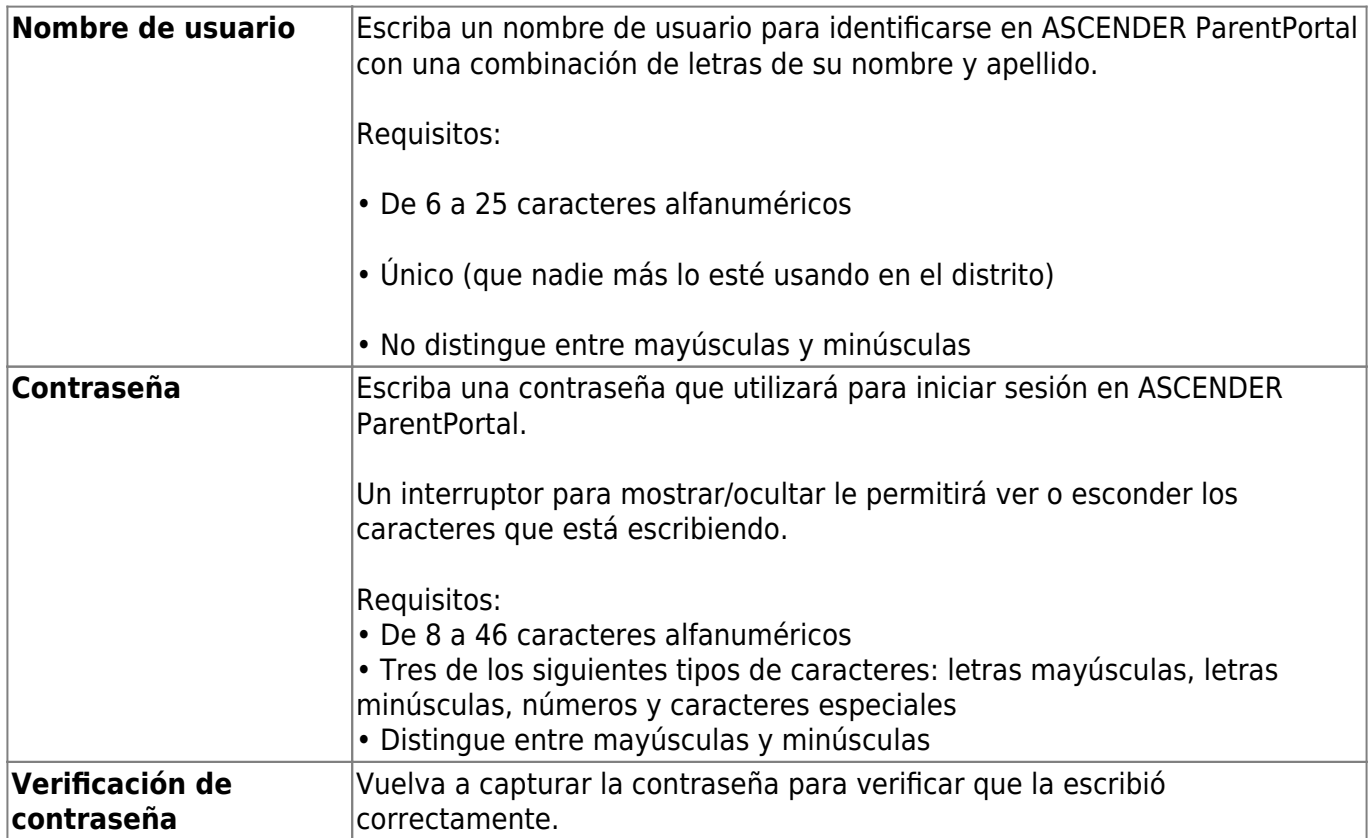

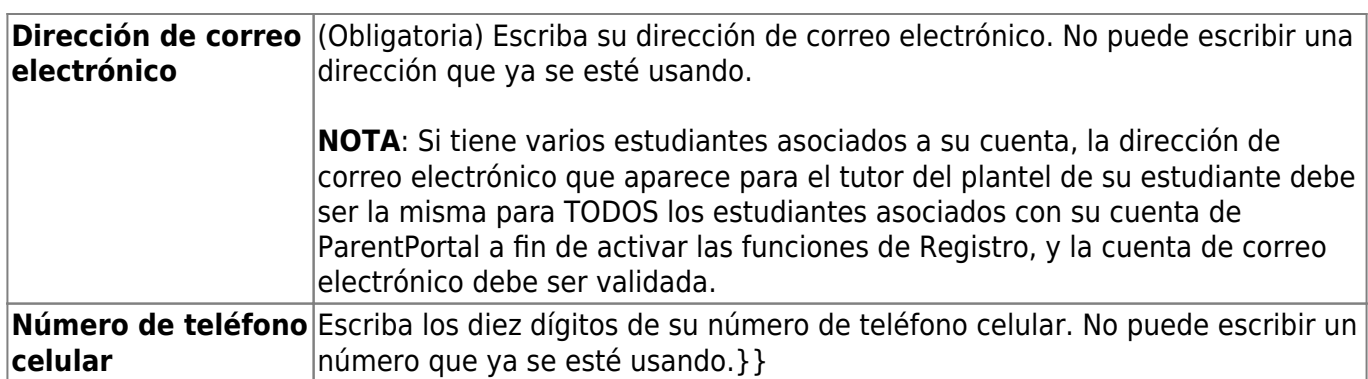

❏ Haga clic en **Siguiente**.

#### **Pregunta de seguridad**

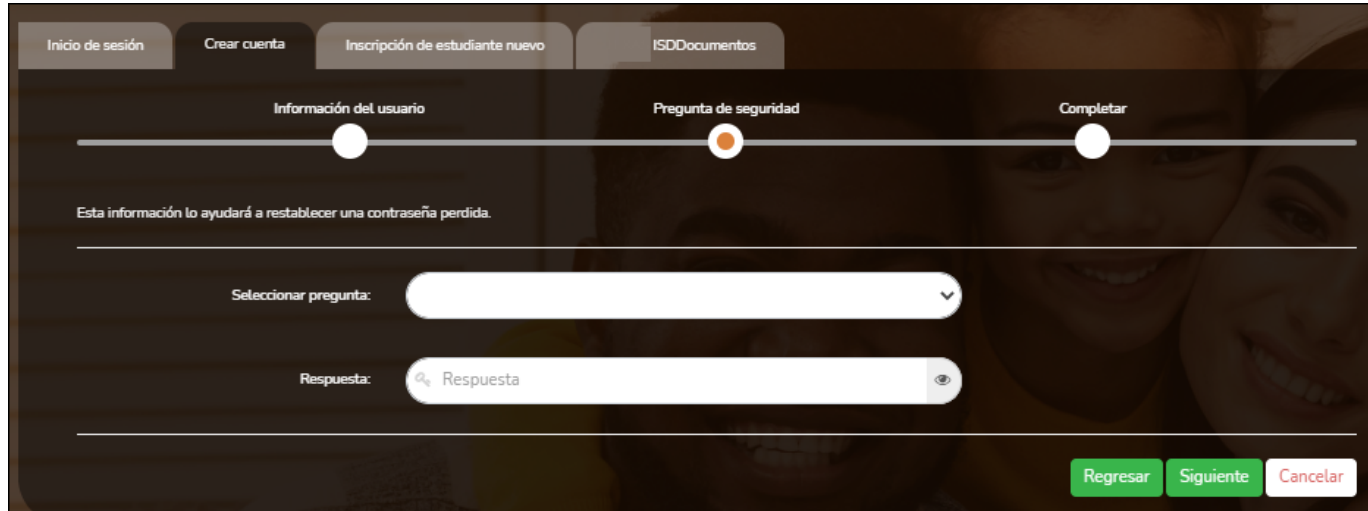

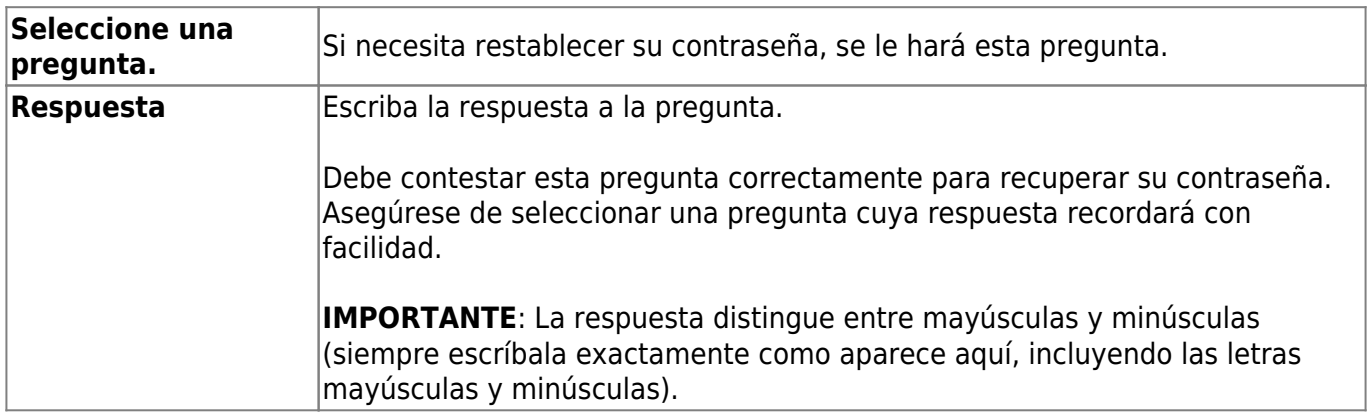

❏ Haga clic en **Siguiente**.

#### **Completar**

❏ Haga clic en **Terminar**.

- Se abre [la página Mi Cuenta,](https://help.ascendertx.com/parentportal/doku.php/myaccount) en donde puede añadir un estudiante a su cuenta y actualizar su información de contacto y de seguridad.
- Si escribió una dirección de correo electrónico o un número de teléfono celular, recibirá un

mensaje de confirmación con un enlace de verificación.

**NOTA**: Si usted no aparece como un contacto o tutor (es decir, estudiante, padrastro, etc.) será un usuario con acceso limitado y solo podrá ver información sin modificarla.

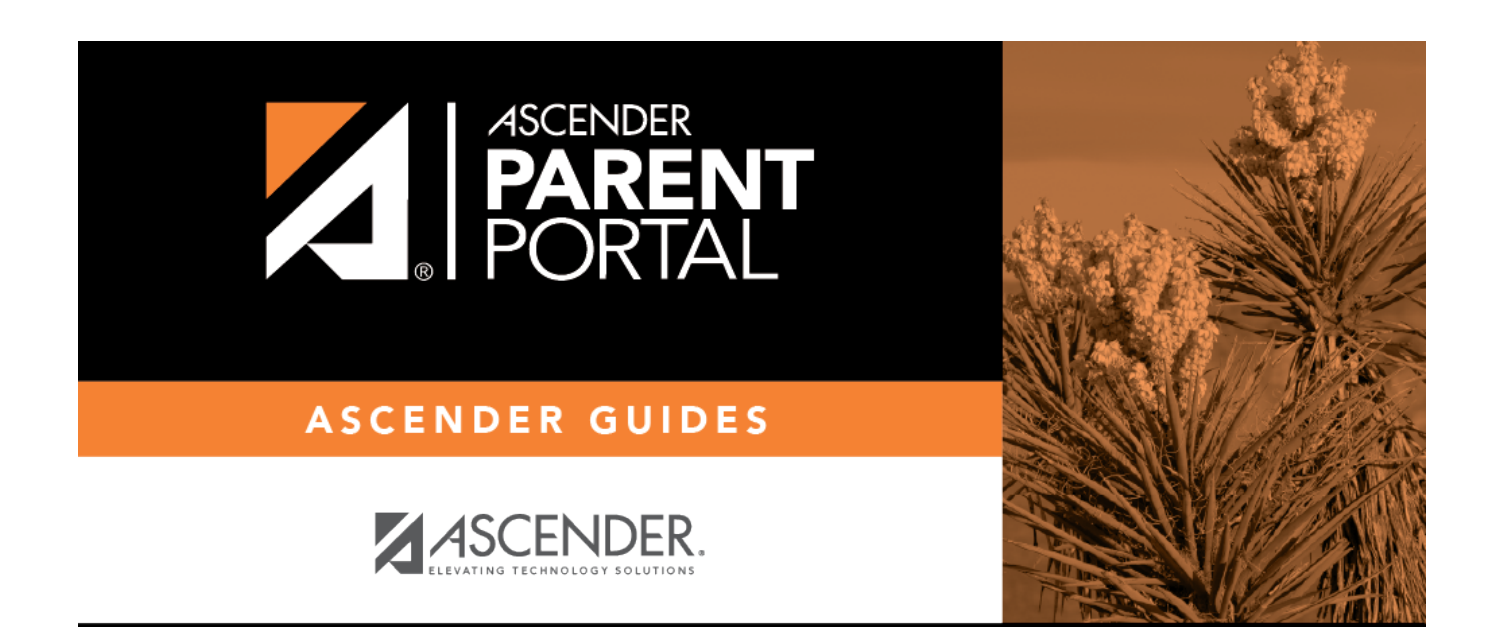

PP

## **Back Cover**